# ZOOMミーティング 接続マニュアル (参加者向け)

# ZOOMとは?

パソコン・スマートフォン・タブレットを使用して、セミナーやミーティングをオンラインで開催するために開発されたアプリです。 使用するにはアプリのダウンロードとインターネットに接続できる環境が必要です。

ミーティングの主催者がホストとなり、ミーティングIDとパスワードを発行します。 ミーティングの参加者(ゲスト)はミーティングの時間になったらそのID・パスワードでミーティングに参加します。

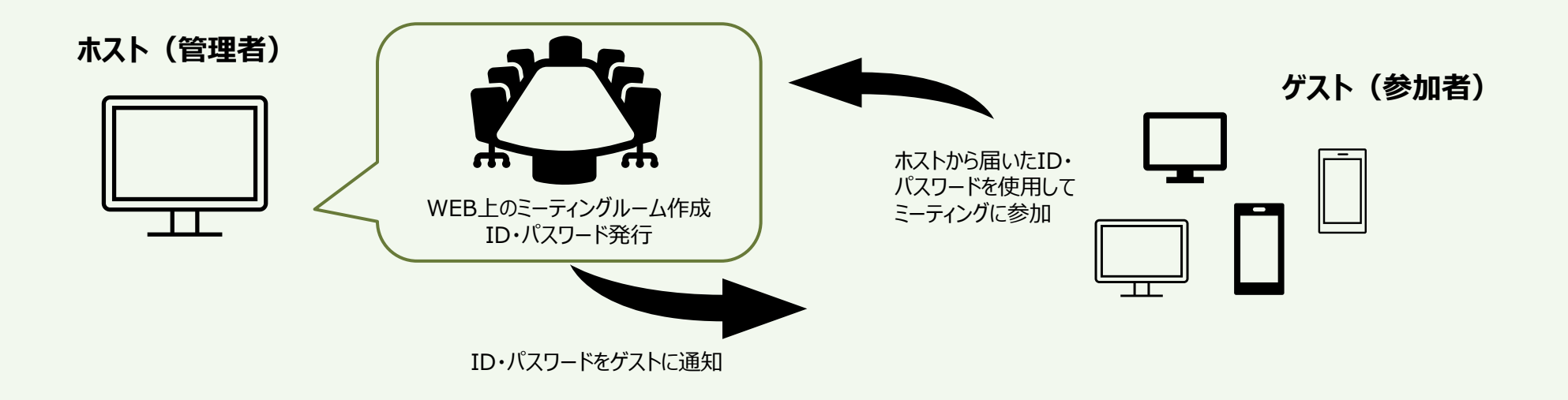

# ZOOMダウンロード【PC編】

ミーティングURLをクリックするとZoomのサイトに移動し、アプリのダウンロードが自動で始まります。 始まらない場合は「こちらでダウンロードしてしてください」をクリックします。

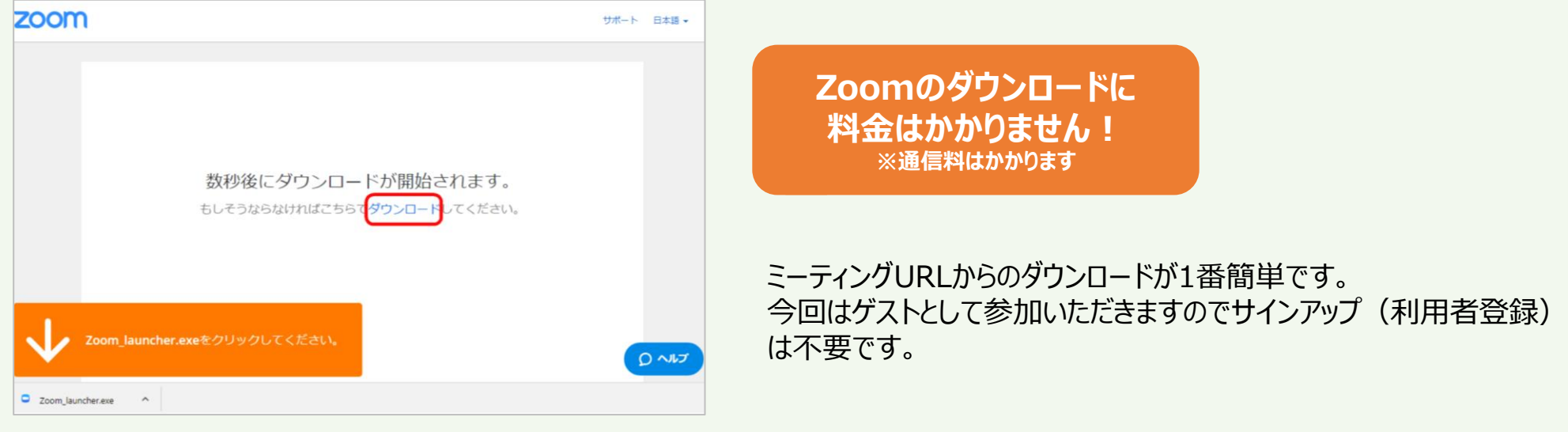

**【参考】 Zoomホームページからのダウンロード方法** Zoomホームページ ([https://zoom.us/](https://zoom.us/）にアクセスし、画面の下部の)) にアクセスし、 ホーム画面の下部の 「ダウンロード」 → 「ミーティングクライアント」をダウンロードしてください。

# ZOOMダウンロード【スマホ・タブレット編】

Androidは「Playストア」から、iOSの方は「App Store」より「ZOOM Cloud Meetings」のアプリをダウンロードします。

- ▶Android <https://play.google.com/store/apps/details?id=us.zoom.videomeetings&hl=ja&gl=US>
- ▶iOS <https://apps.apple.com/jp/app/zoom-cloud-meetings/id546505307>

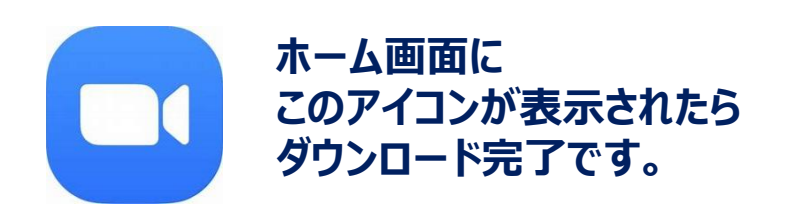

ミーティングURLからのダウンロードが1番簡単です。 今回はゲストとして参加いただきますのでサインアップ(利用者登録) は不要です。

### ミーティングに参加する①

### ZOOMを起動し、「ミーティングに参加する」をクリックすると下図の画面が開きます。

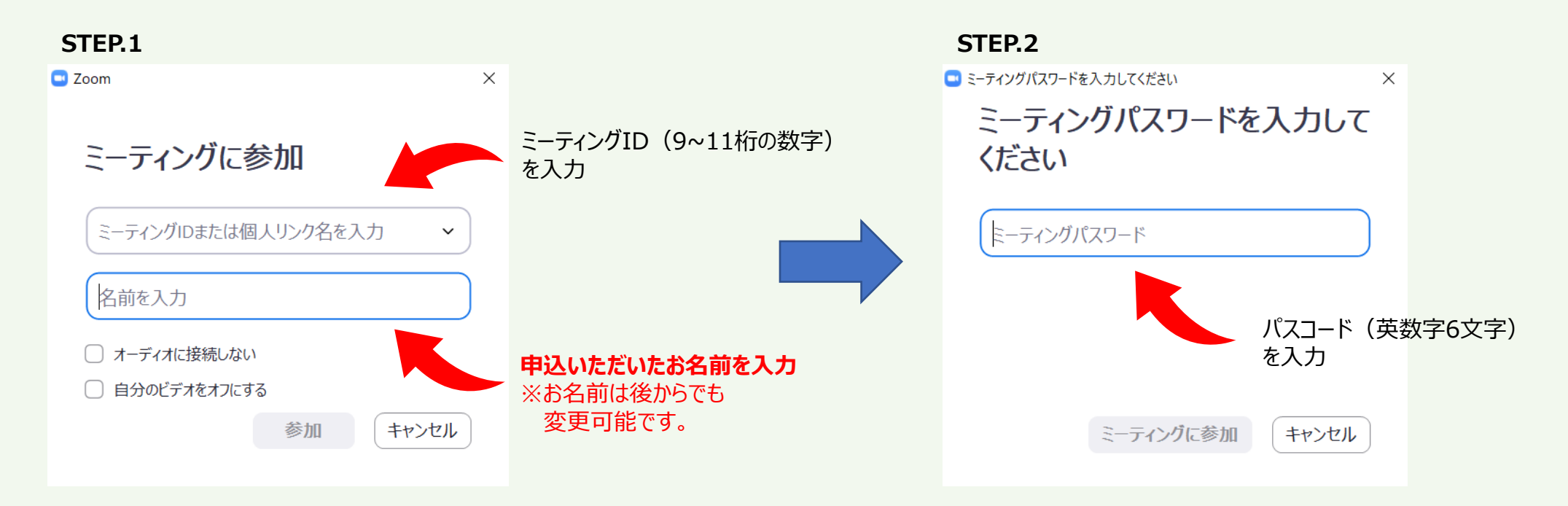

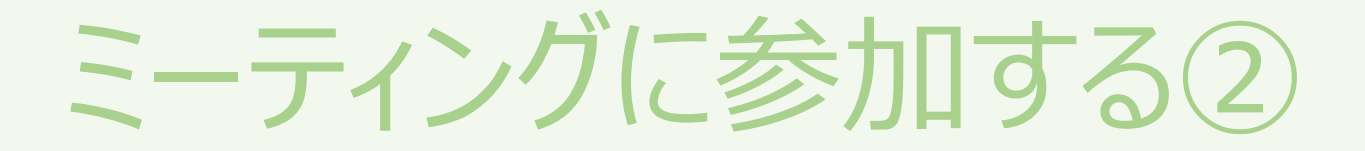

ID、パスコードを入力すると、通話画面が立ち上がります。

### **STEP.3**

カメラ、マイクの設定をします。

画面下部のメニューバー左より マイク、カメラボタンがあります。 クリックするたびにオンオフを切り替えることができます。

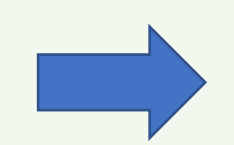

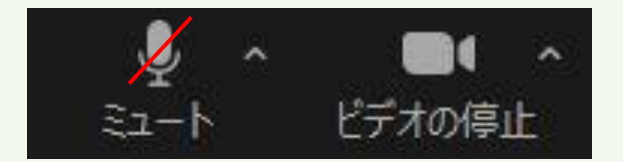

赤い斜線が入っているときは オフの状態です。

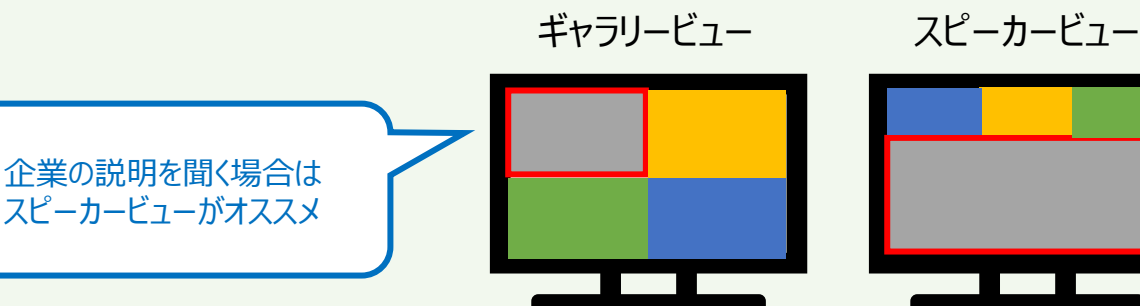

**STEP.4**

お好みで画面の表示方法を切り替えることができます。

画面右上 ■表示 ボタンより

ギャラリービュー:参加者が同じサイズで画面上に表示される。 スピーカービュー:話している人が大きく表示される

# ブレイクアウトルームに参加する

画面下部のメニューバーより「ブレイクアウトルーム」をクリックし、希望するルームの「参加」ボタンをクリックします。

**STEP.1**

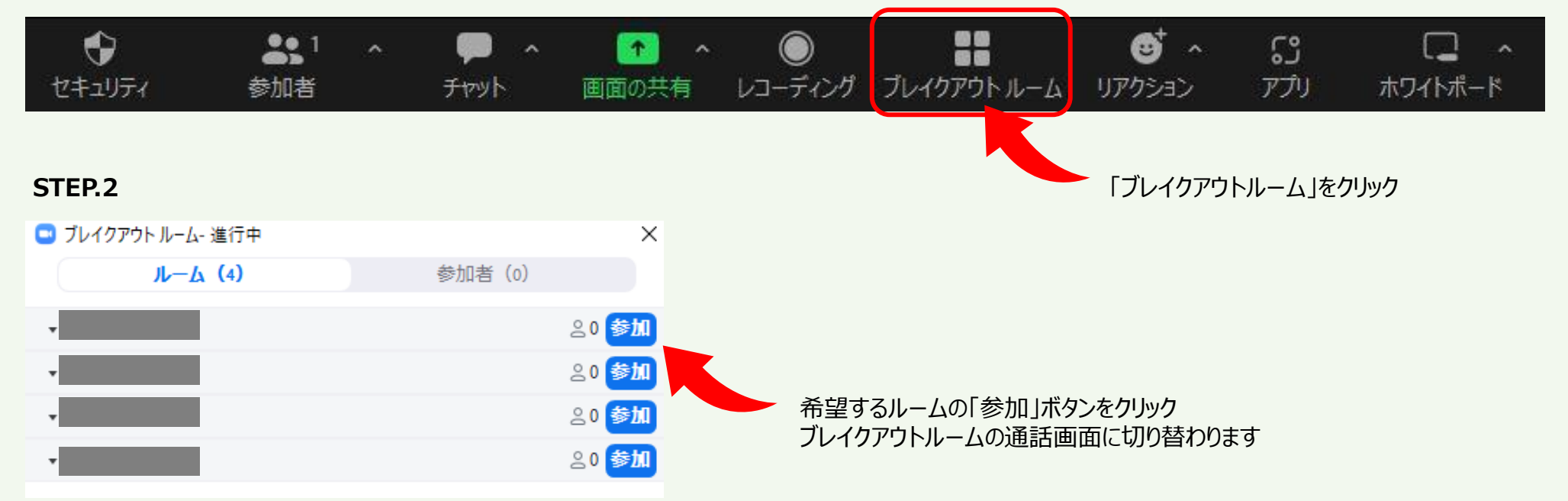

# ブレイクアウトルームを退出する

企業の説明が終わったらブレイクアウトルームを退出し、メイン画面に戻ります。

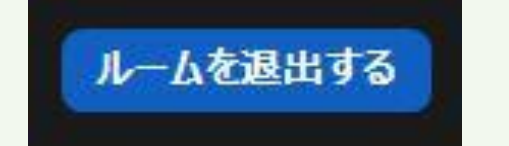

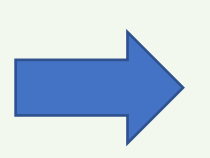

画面右下 「ルームを退出する」 ボタンを クリックします。

※お帰りの際にも、必ず一度メイン画面にお戻りください。

**STEP.1 STEP.2**

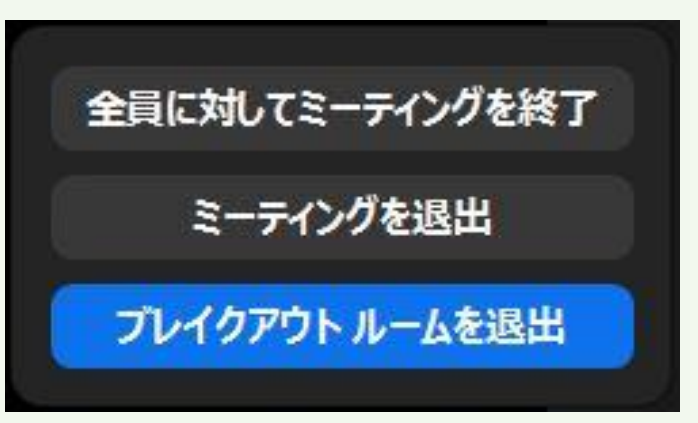

「ブレイクアウトルームを退出」 ボタンをクリックして メイン画面に戻ります。